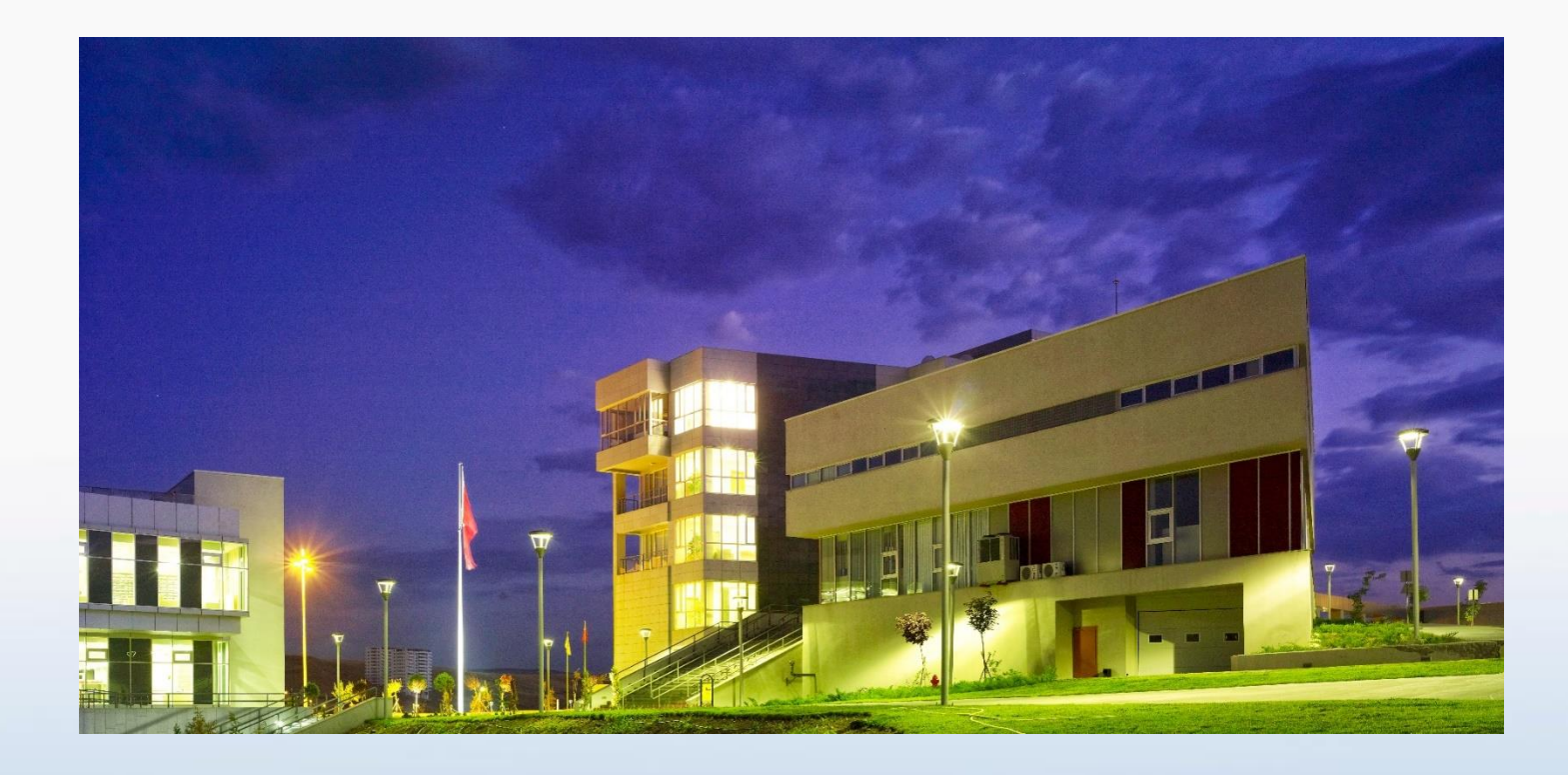

# ÇANKAYA ÜNİVERSİTESİ EBYS KURULUMU REHBERİ

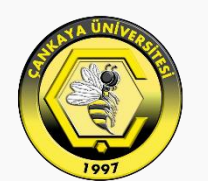

# ÇANKAYA ÜNİVERSİTESİ

## **ÇANKAYA ÜNİVERSİTESİ**

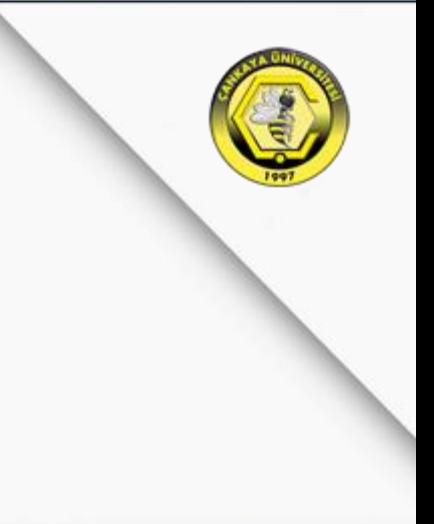

**[Windows İşletim Sisteminde EBYS Kurulumu](#page-2-0)**

**[Windows İşletim Sisteminde E](#page-7-0)-İmza Kurulumu**

**[Mobil Cihazlarda EBYS Kurulumu](#page-11-0)**

**[Web Tarayıcı Üzerinden EBYS Erişimi](#page-16-0)** 

<span id="page-2-0"></span>Kurulum için öncelikle Windows İşletim Sistemi olan bilgisayarlarda **Internet Explorer** yada **Edge** tarayıcıları üzerinden «ebys.cankaya.edu.tr» adresine giriş yapılıp «Windows Uygulaması» butonuna tıklayarak yazılımın indirilmesini gerçekleştirebilirsiniz.

\*Diğer tarayıcılar örneğin; Chrome, Mozilla, Opera gibi tarayıcılarda indirme işlemini **gerçekleştiremezsiniz**. Bu sebepten yalnızca belirtilen tarayıcıları kullanmanız gerekmektedir.

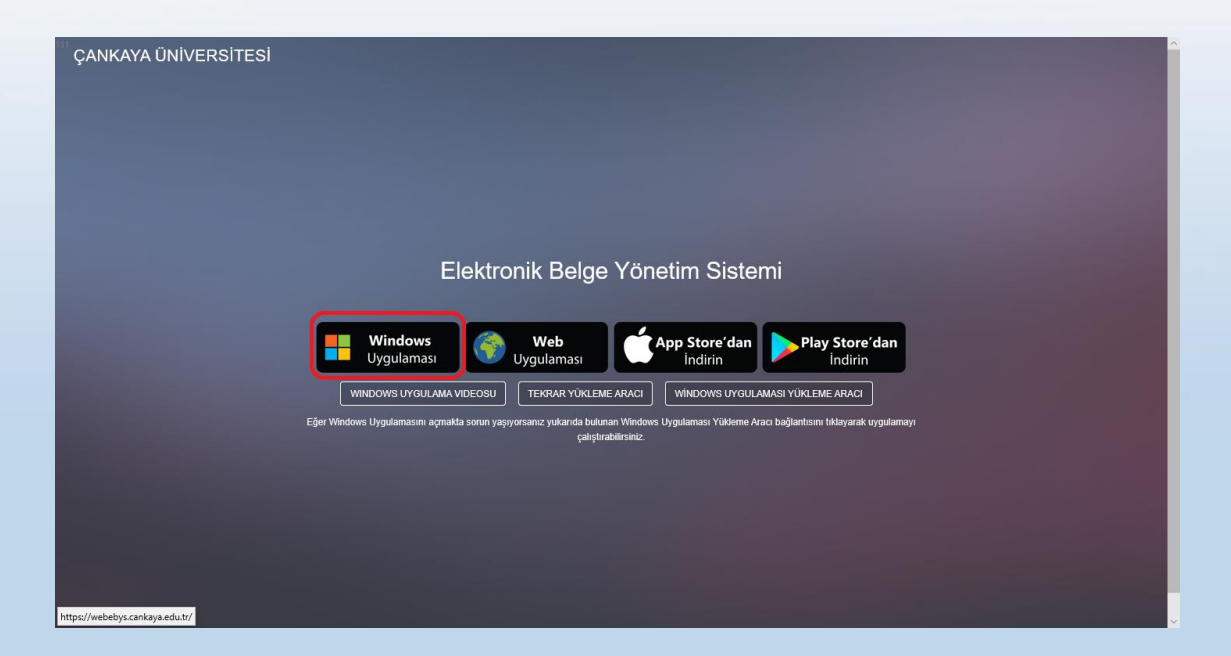

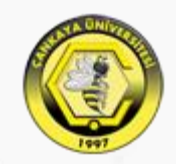

Windows Uygulaması butonuna tıkladıktan sonra alt kısımda gelen bildirim çubuğunda «Aç» butonuna tıklanır.

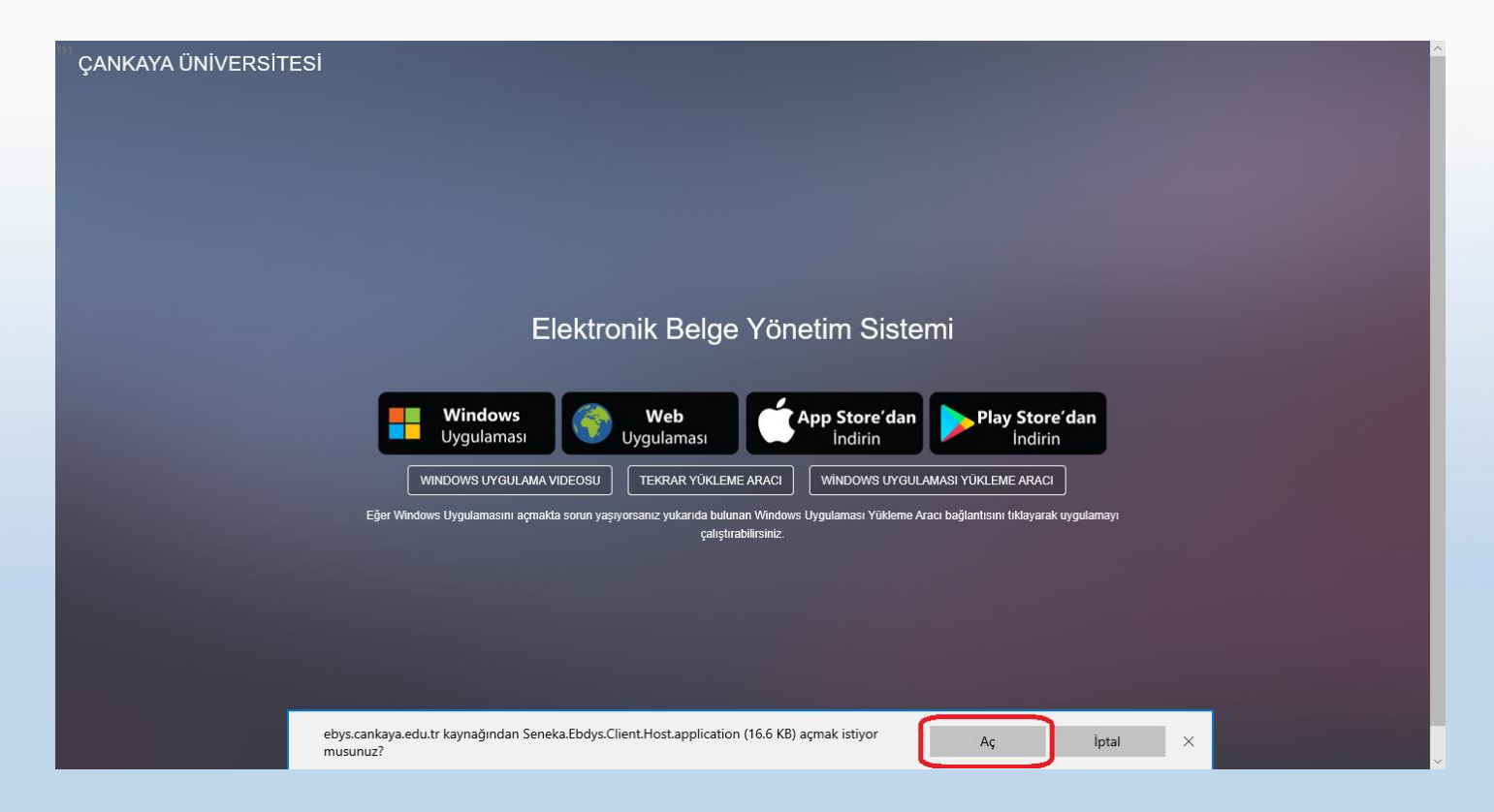

Daha sonra karşımıza gelen Uygulama Yükleme penceresinde «Yükle» seçeneğine tıklanır.

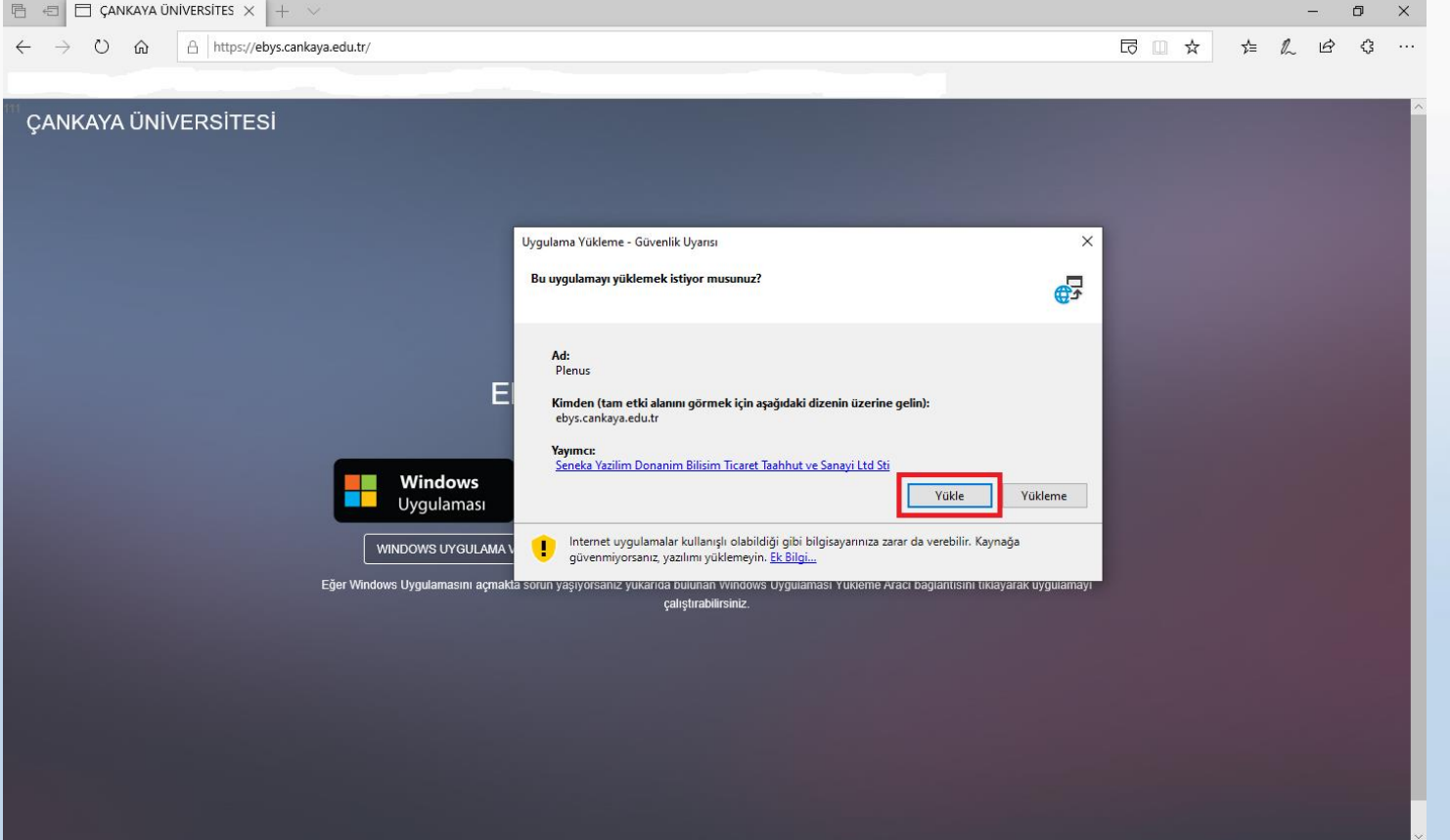

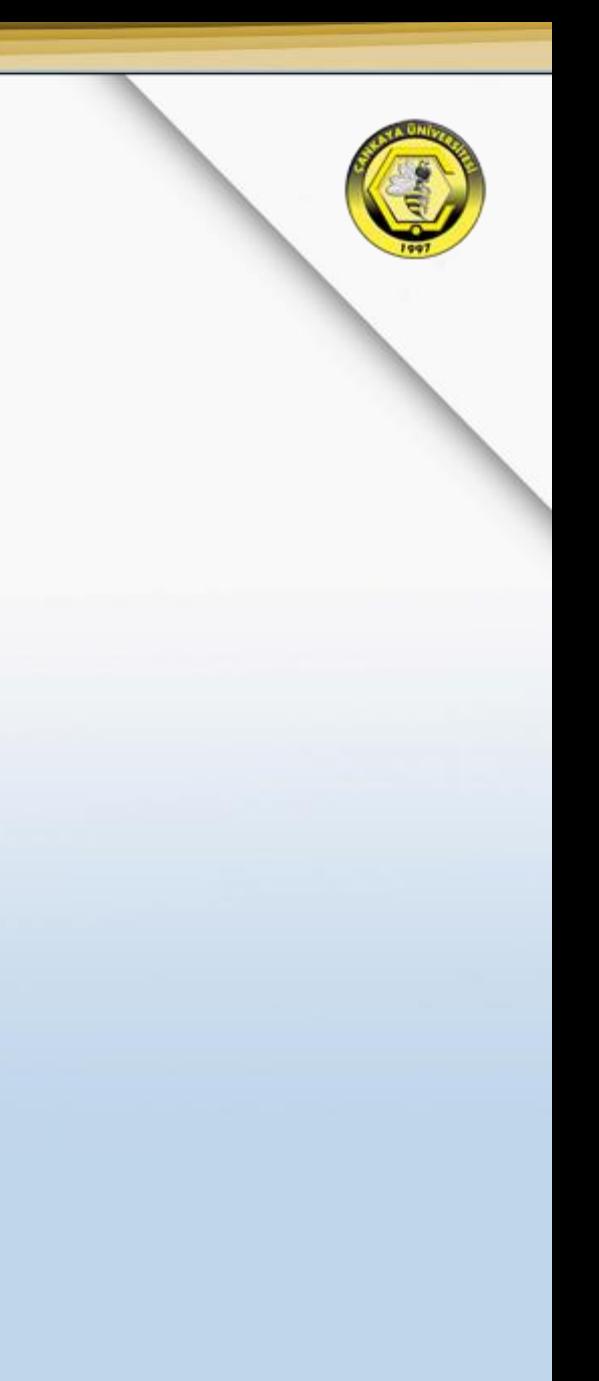

Uygulamanın karşıdan yüklenmesi beklenir.

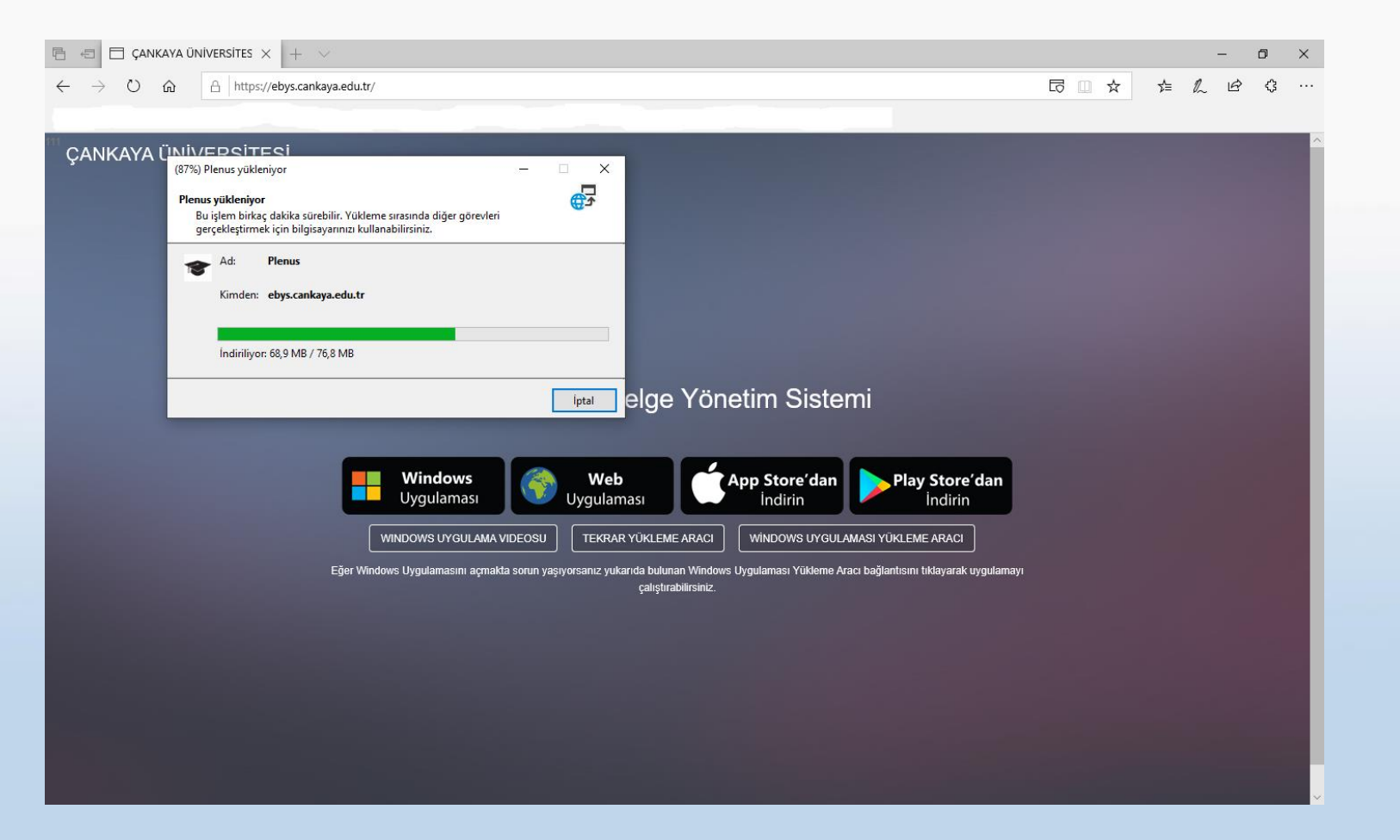

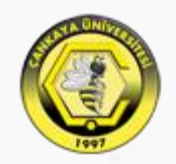

Yükleme tamamlandığında karşımıza «Çankaya Üniversitesi Elektronik Belge Yönetim Sistemi» gelmektedir. Burada Kullanıcı Adı kısmına kurum Sicil No[Beş Hane Olacak Şekilde] Şifre kısmına da daha önce belirlediğiniz şifre ile giriş yaparak kullanabilirsiniz. Şifrenizi unutmanız veya bilmediğiniz durumlarda [bim@cankaya.edu.tr](mailto:bim@cankaya.edu.tr) adresine mail atarak şifre yenileme işleminizi gerçekleştirebilirsiniz.

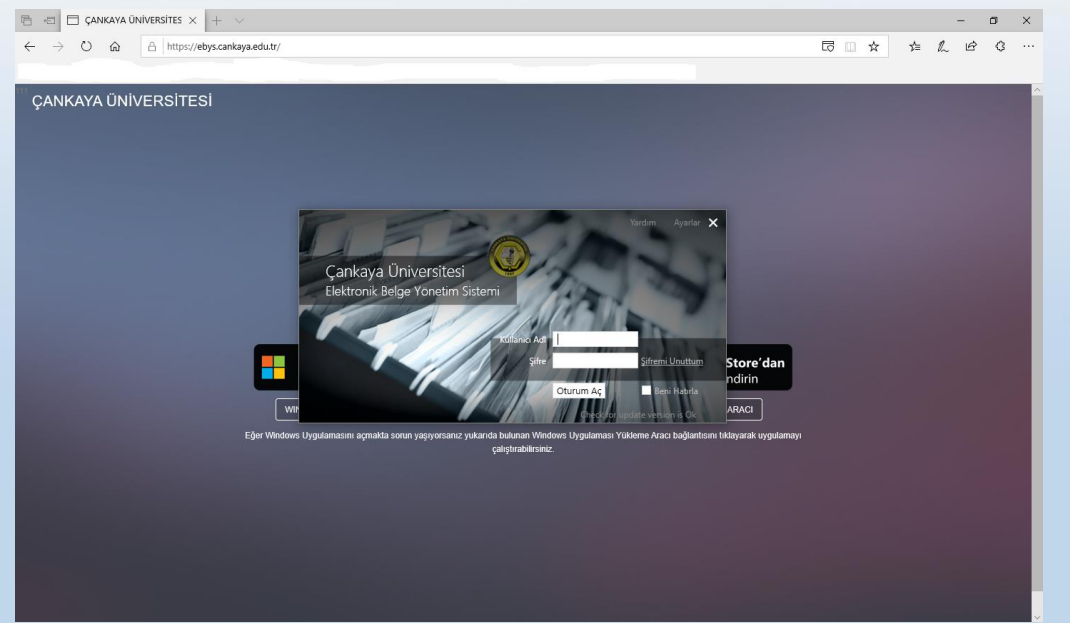

<span id="page-7-0"></span>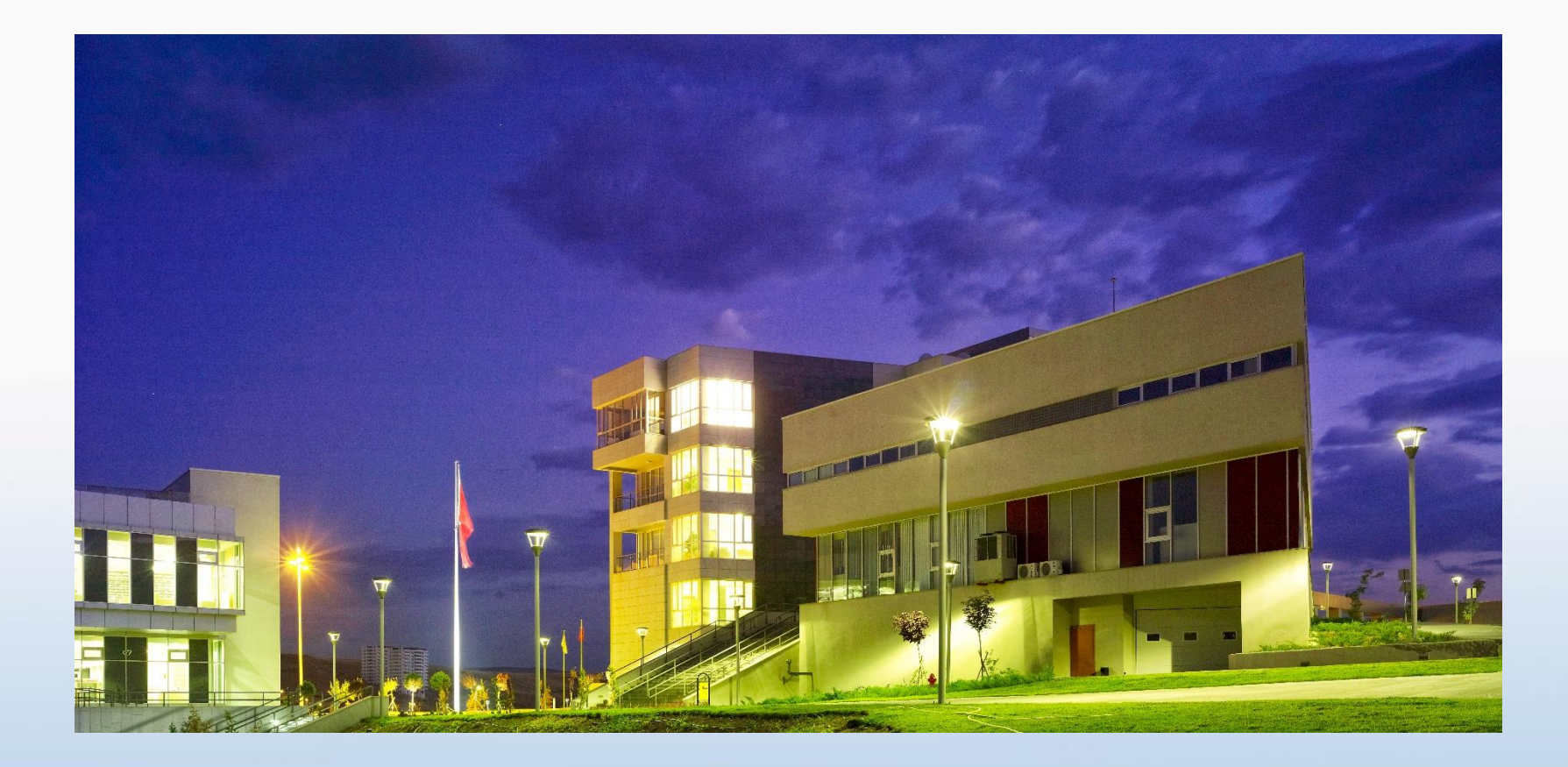

**Windows İşletim Sistemi için EBYS için E-İmza Yazılım Kurulumu**

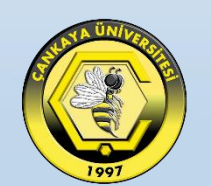

# ÇANKAYA ÜNİVERSİTESİ

#### **E-İMZA YAZILIM KURULUMU**

E-İmza kullanımı için gerekli olan "**Aladdin Yazılımı**" takip eden bağlantı yolu ile E-guven E-[imza Yazılımı](https://www.e-guven.com/destek-masasi/e-imza-yazilimlari/?utm_medium=cpc&utm_source=google&utm_campaign=Branding) e-imza cihazınıza göre seçim yaparak indirebilirsiniz.

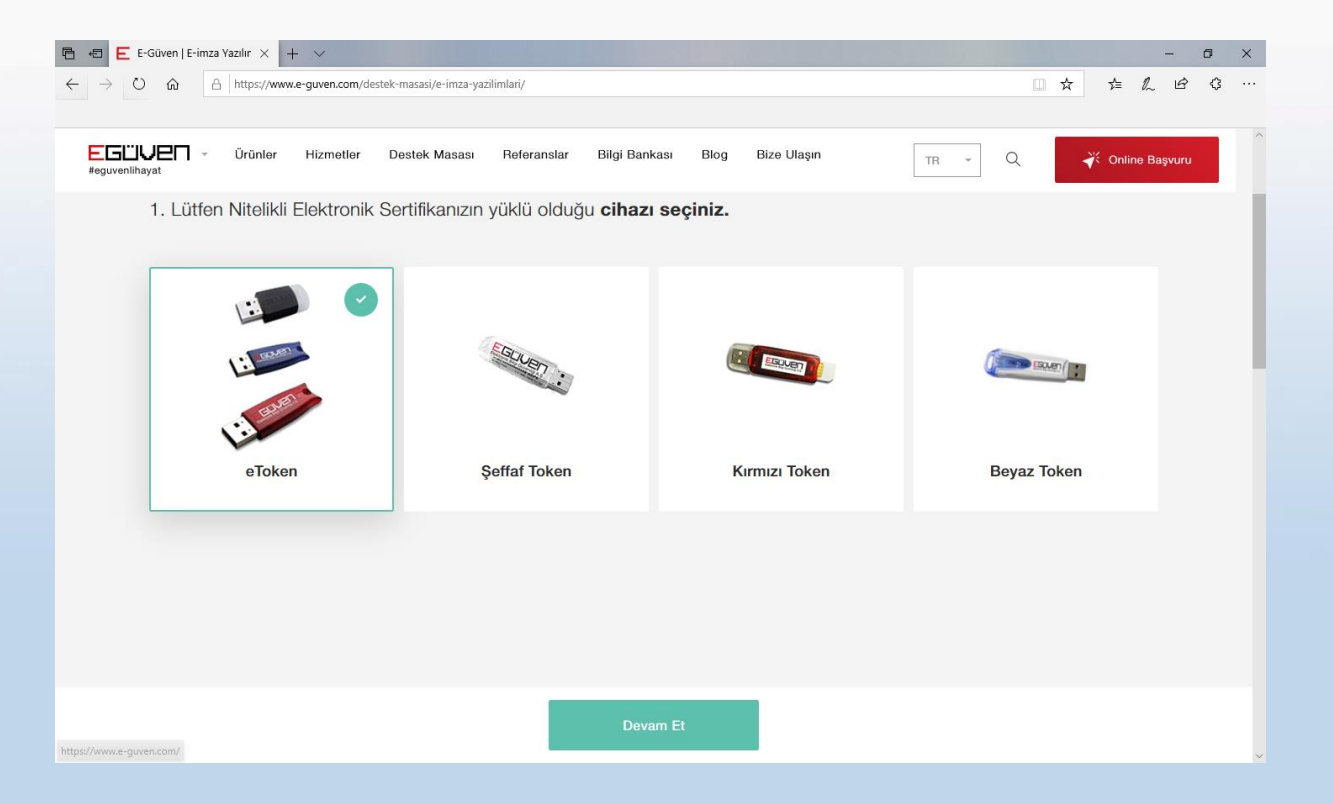

#### **E-İMZA YAZILIM KURULUMU**

Ayrıca İlgili programı <https://www.e-guven.com/> linkinden "**Destek Masası**" **>** "**E-İmza Yazılımları**" kısmını seçerek indirebilirsiniz.

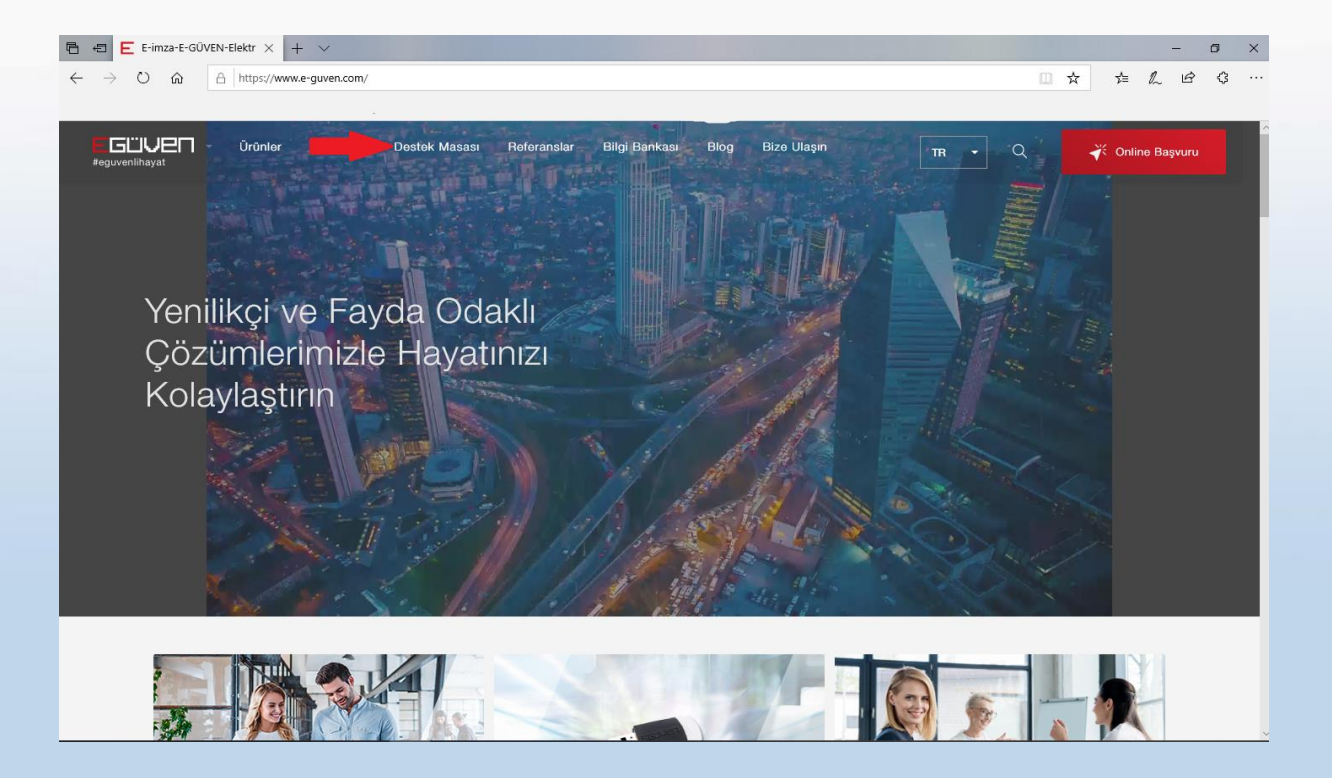

#### **E-İMZA YAZILIM KURULUMU**

Karşımıza gelen ekranda işletim sisteminin sistem türüne göre 64/32 Bit seçilerek indirme işlemini tamamlanır. Daha sonra İndirilen dosyalar klasöründen "**Aladdin.exe**" çalıştırarak kurulumu yapılarak işlem tamamlanır.

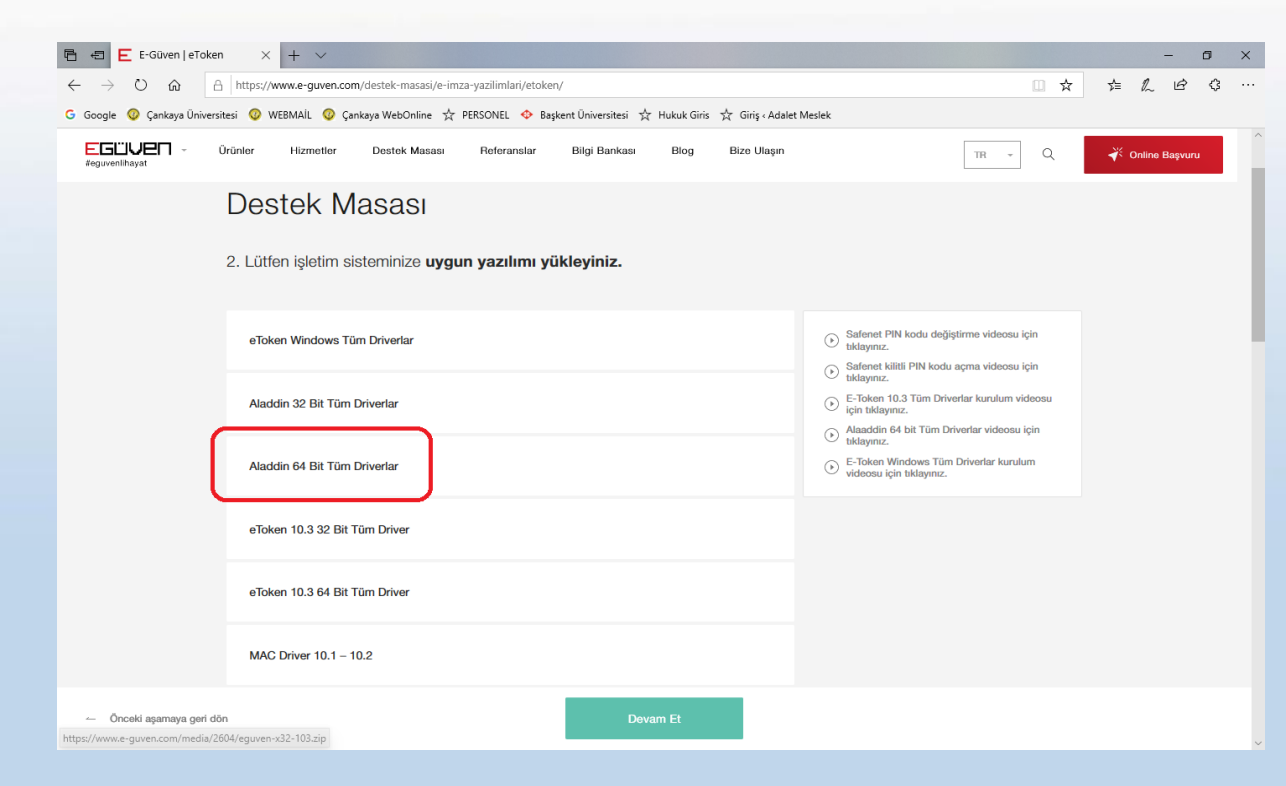

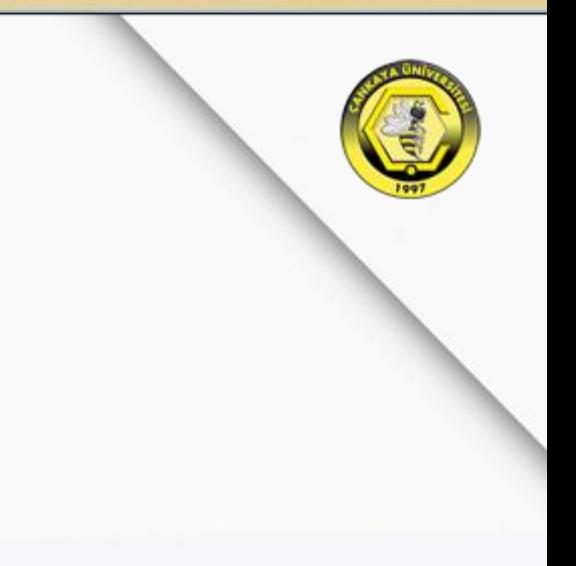

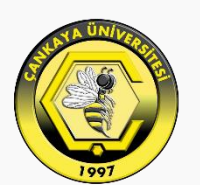

## <span id="page-11-0"></span>**Mobil Cihazlarda EBYS Kurulumu**

ÇANKAYA ÜNİVERSİTESİ

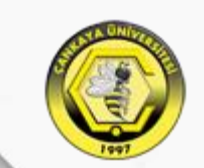

Kurulum için öncelikle telefondaki tarayıcı üzerinden «ebys.cankaya.edu.tr» adresine giriş yapılıp «PlayStore'den İndirin» yada «AppStore'den İndirin» seçeneğini seçebilir veya «PlayStore» yada «AppStore» üzerinden arama kısmına «Smart Signer» yazılımını yüklemek gerekmektedir.

 $\mathbf{C}$ 

 $\triangleright$  YÜKLÜ

*<u><b>+3,79</u>*</u>

 $\ddot{\cdot}$ 

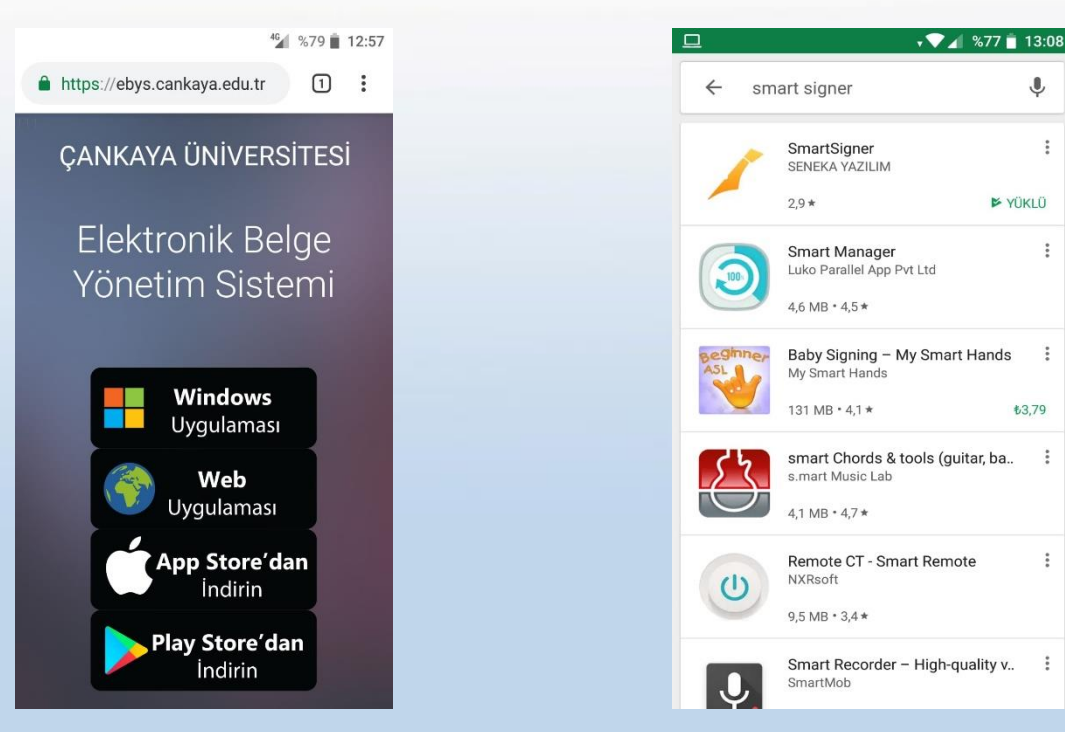

Rehberimizde kurulumu «PlayStore» üzerinden Android işletim sistemleri için gerçekleştiriyoruz. Aynı adımlar Uygulamanın «AppStore» versiyonu için de geçerlidir.

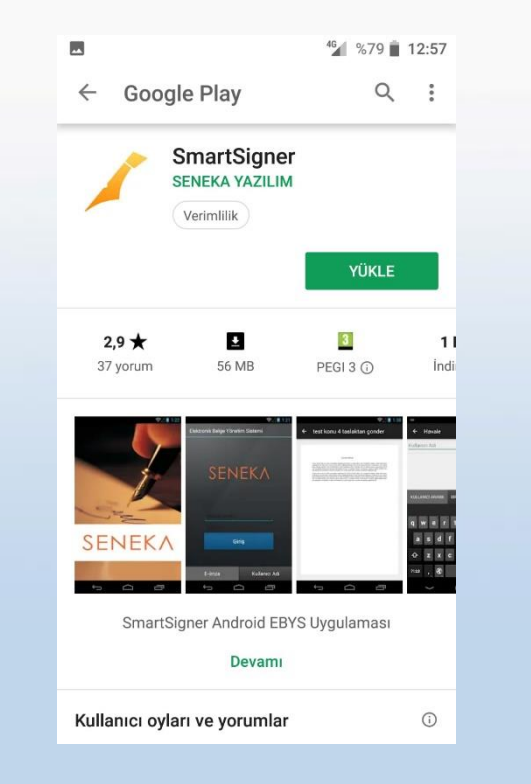

Uygulama yüklendikten sonra uygulama ana ekranında giriş seçenekleri mevcuttur.

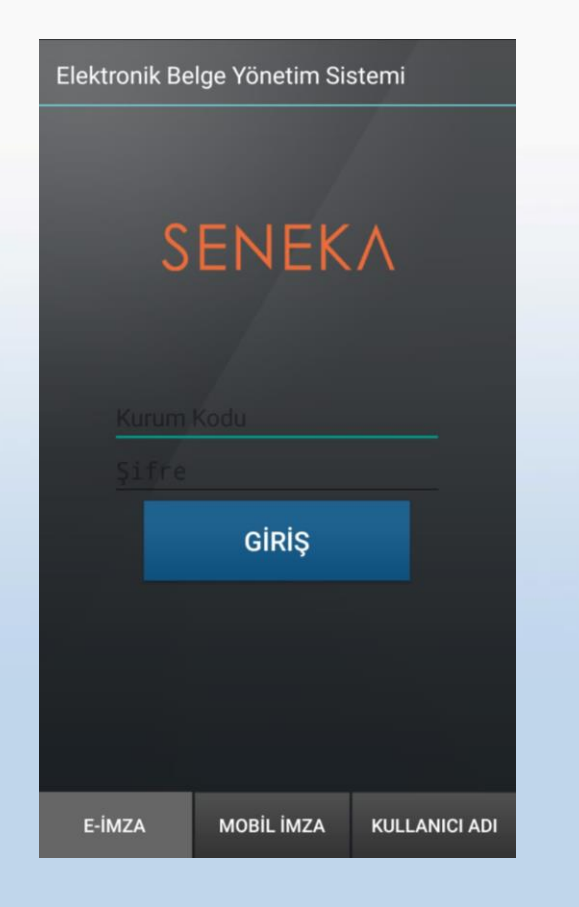

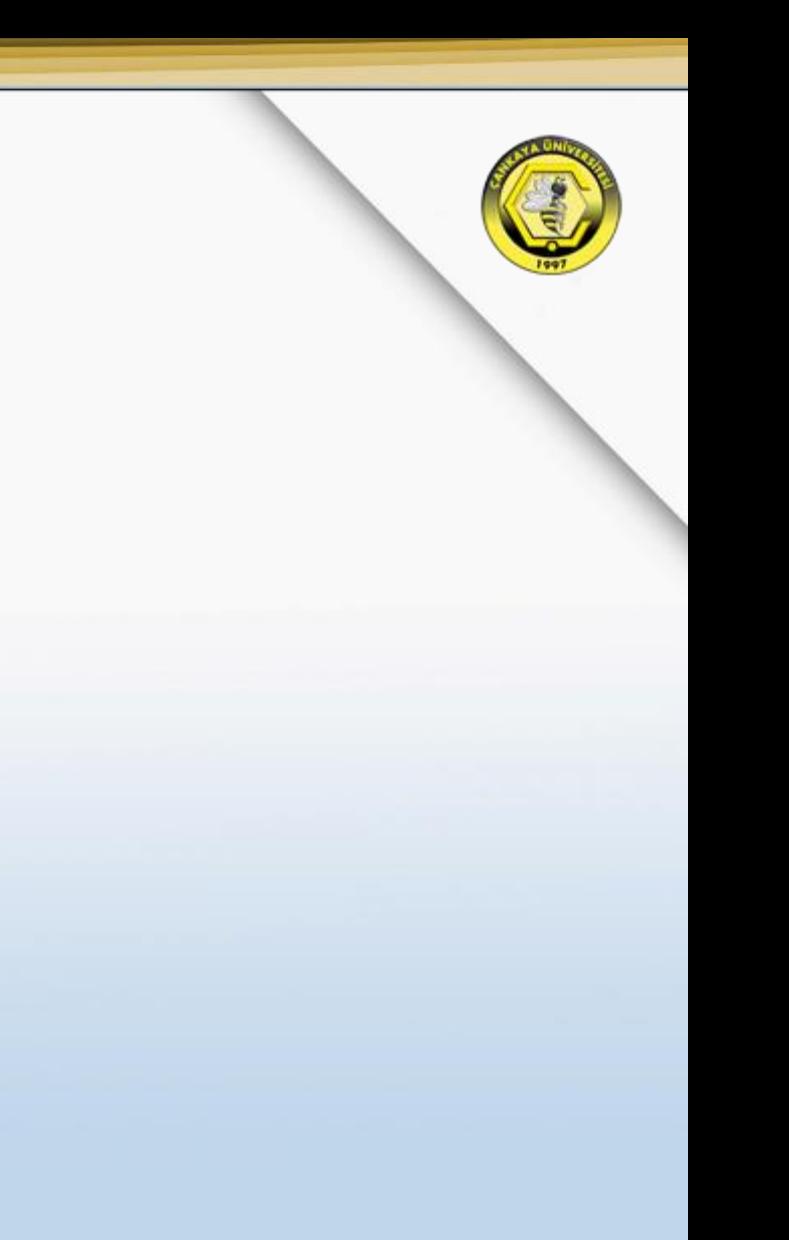

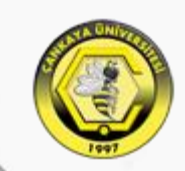

Kullanıcı Adı kısmında Kurum Kodu(060009), Kullanıcı Adı(Sicil Numarası) ve Şifre ile programa giriş yapıyoruz. Giriş yöntemi olarak da «Kullanıcı Adı»

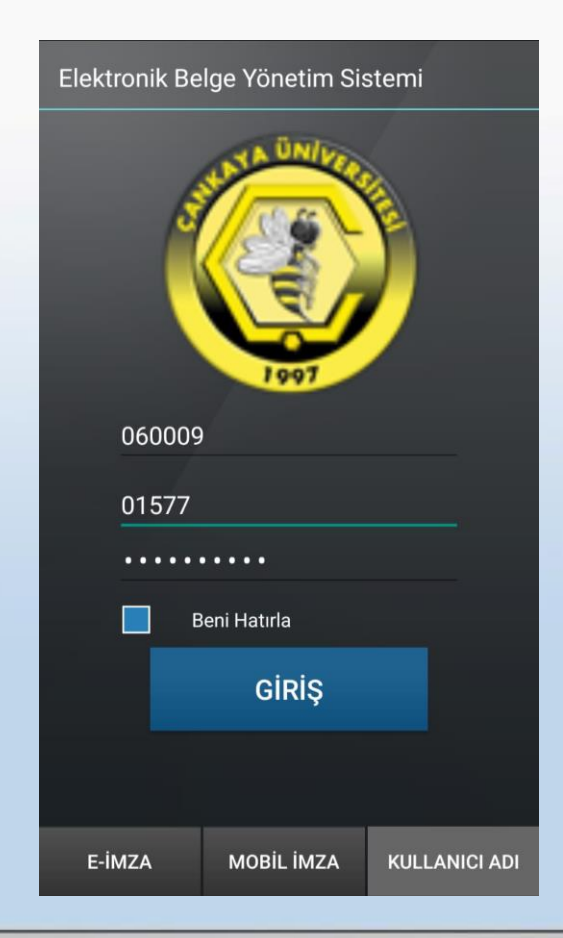

<span id="page-16-0"></span>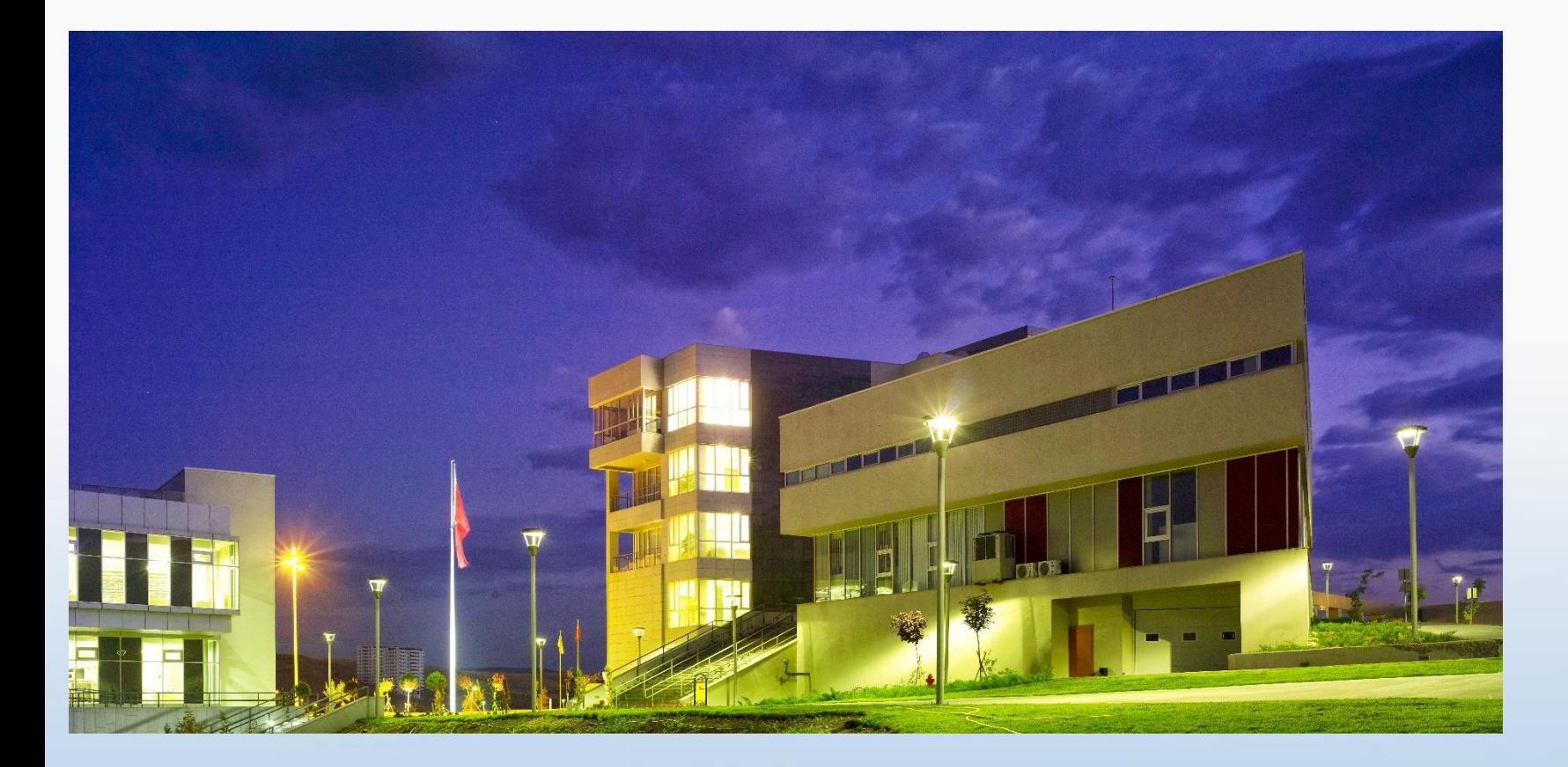

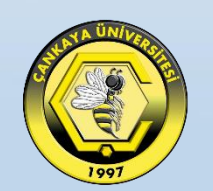

## **WEB TARAYICI ÜZERİNDEN EBYS ERİŞİMİ**

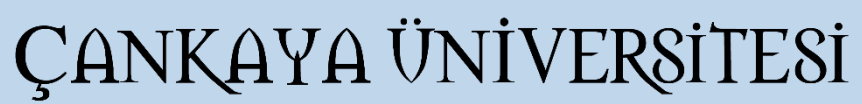

## **WEB TARAYICI ÜZERİNDEN EBYS ERİŞİMİ**

Web EBYS kullanmak isteyenler, tarayıcılarında adres satırına [https://webebys.cankaya.edu.tr](https://webebys.cankaya.edu.tr/) yazarak giriş yapabilirler. Karşımıza gelen ekranda Kullanıcı Adı [Sicil Numarası] ve Şifre bilgileri girildikten sonra oturum açma seçeneği «Kullanıcı Adı Şifre» seçili olacak şekilde giriş yapabilirsiniz.

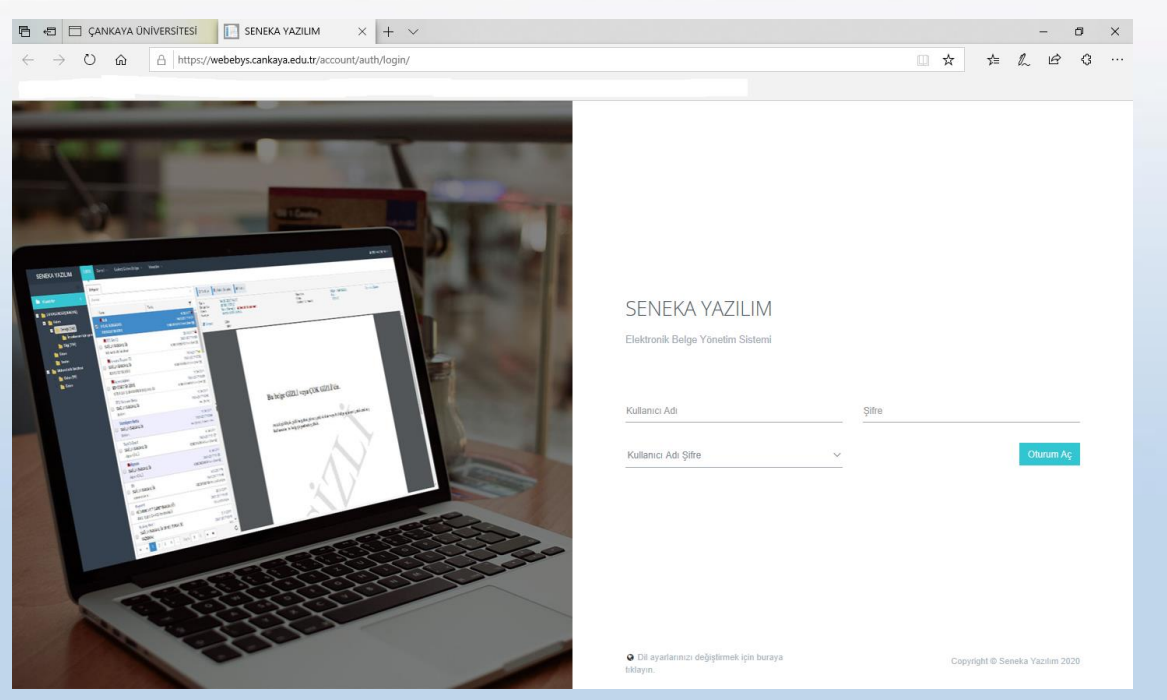